# Accessible Documents Demo

1. Open your shared copy of the "Accessible Documents" Google Doc

# Styles, Headings, & Colors

Update Normal Text (font, size, and line spacing)

- 2. Highlight the first paragraph and change its font to Calibri 12pt with the toolbar controls
- 3. Click in the paragraph to deselect (don't click in the link to preserve link styling)
- 4. Add spacing between paragraphs:
  - a. Click the Line spacing icon
  - b. Click "Add space after paragraph"

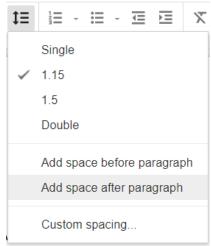

Figure 1 Add Space After Paragraph button in Word's Line and Paragraph Spacing dropdown

- 5. Apply styling to all paragraphs:
  - a. Click "Normal text" in the toolbar
  - b. Click the **right arrow** next to "Normal text" in the dropdown
  - c. Click "Update 'Normal text' to match"
- 6. Delete all extra spaces between paragraphs

#### Apply & Update Heading 1 (custom color)

- 7. Highlight the **first line** and click "**Heading 1**" in the toolbar to apply styling
- 8. With the heading still highlighted, change the color:

- a. Click the **Text color** icon  $\frac{A}{}$ , then click "**Custom...**"
- b. Choose a color by sliding the brightness and hue selectors

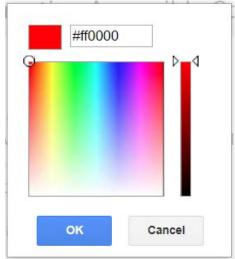

Figure 2 Custom color window in Google Docs

- c. Select the **hexadecimal code** (starting with #) and press **Ctrl+C** [ $\mathcal{L}$ +C on Mac] to copy
- d. Go to WebAIM's Color Contrast Checker (webaim.org/resources/contrastchecker/)
- e. Press Ctrl+V [#+V on Mac] to paste the hex code into the Foreground Color field
- f. Make sure that the background color is set to #FFFFFF (white)
- g. Check the "Normal Text" and "Large Text" sections listed under the color boxes
  - i. To be **acceptable**, the color combination must pass at least WCAG AA for Normal Text, and both AA and AAA for Large Text.

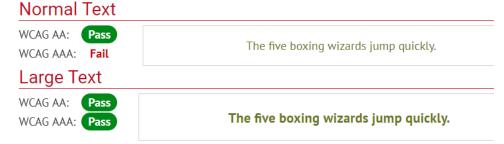

Figure 3 WebAIM Color Contrast Checker results for an acceptable color combination

ii. If any of the 3 required levels **Failed**, use the Lightness adjuster to darken the color until it passes. Copy and paste the new hex code into your Google Doc's color.

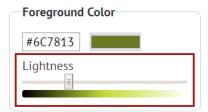

Figure 4 WebAIM Color Contrast Checker's Lightness adjustment bar for the foreground color

- 9. Apply styling to all Heading 1's:
  - a. Click "Heading 1" in the toolbar
  - b. Click the **right arrow** next to "Heading 1" in the dropdown
  - c. Click "Update 'Heading 1' to match"

### **Apply Heading 2**

- 10. Highlight "What is Web Accessibility?" and turn it into a Level 2 Heading
- 11. Highlight "Who is Affected by Web Accessibility?" and turn it into a Level 2 Heading
- 12. Highlight "What Makes a Website Accessible?" and turn it into a Level 2 Heading
- 13. Highlight "Further Reading" and turn it into a Level 2 Heading

## **Apply Heading 3**

- 14. Highlight "The 4 Principles of Accessibility" and turn it into a Level 3 Heading
- 15. Highlight "Creating Lists" and turn it into a Level 3 Heading

## View Your Headings

16. Click "View" > "Show document outline" to view your headings

# **Bullets & Numbering**

- 17. Scroll to the "Creating Lists" section of the document
- 18. Turn the third paragraph in the section into bullet points
  - a. Separate each of the 3 conditions listed into separate lines
  - b. Highlight the list and click the "Bulleted list" icon
- 19. Turn the last paragraph in the section into a numbered list
  - a. Separate the steps by line and delete the typed numbers
  - b. Highlight the list and click the "Numbered list" icon
  - c. Highlight steps 4 and 5 and do one of the following to nest them under step 3:
    - i. Hit the **Tab** button on your keyboard, or
    - ii. Click the "Increase indent" icon

# Links

- 20. Make the unclear URL link in the first paragraph contextual
  - a. Highlight and copy the link URL
  - b. In the document, highlight "defines web accessibility" and do one of the following to add a link
    - i. Click the "Insert link..." icon 👄
    - ii. Right-click the highlighted text, and click "Link..."
    - iii. Press **Ctrl+K** [ $\mathcal{H}$ +K on Mac]

- c. Paste the copied URL into the "Link" field
- d. Click Apply
- 21. Make the "Click here" link in the final paragraph contextual
  - a. Right-click on the link and select "Copy link URL"
  - b. Rewrite the sentence to remove the words "click here"
  - c. Link meaningful text to the copied URL

# **Images**

- 22. Give the photo of the automatic door button alternative text
  - a. Select, then right-click on the photo
  - b. Click "Alt text..."
  - c. Write a **Description**, 2 sentences at most. (This is "brief alt text")
  - d. Click OK
- 23. Give the **POUR** graphic alternative text
  - a. Select, then right-click on the graphic
  - b. Click "Alt text..."
  - c. Write a longer **Description** to explain the graphic
  - d. Click OK

## **Tables**

#### Table 1 (turn a table into columns)

- 24. Copy and paste each type of disability individually under the table, each separated by a new line
- 25. Highlight the list and set to "Normal text" to regain line spacing
- 26. With the list still highlighted, click "Format" > "Columns" > 3
- 27. Right-click in the 3-column table and click "Delete table"
- 28. Delete any extra, blank paragraphs

#### Table 2 (turn a table into columns)

- 29. Add a new line before the next table (with an image).
- 30. Select everything in the left cell. Drag and drop into the new line
- 31. Select and drag the paragraph in the right cell to a new line under the photo credit.
- 32. Put the image, photo credit, and paragraph into 2 columns:
  - a. Select the image, photo credit, and paragraph.
  - b. Click "Format" > "Columns" > 2
  - c. Click after the photo credit
  - d. Click "Insert" > "Break" > "Column break"
- 33. Right-click in the 2-column table and click "Delete table"
- 34. Delete any extra, blank paragraphs

## Download to continue in Microsoft Word

Though Google Docs may be more intuitive to use, it is still lacking features available in Microsoft Word that you need to make a document fully accessible.

- 35. Click "File" > "Download as..." > "Microsoft Word (.docx)"
- 36. Open the downloaded document to continue work in Microsoft Word
- 37. Click "Enable Editing" at the top of the page

## Tables continued...

### Table 3 (make an accessible table)

- 38. Click in the first row of the final table (under "The 4 Principles of Accessibility")
- 39. Go to the **Design** tab now listed under **Table Tools** at the top of your window

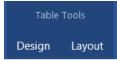

Figure 5 Table Tools tabs in Word

- a. In the Table Style Options panel, check "Header Row" and "First Column"
- b. In the Table Styles panel, choose a style
- 40. Go to the **Table Layout** tab
  - a. Click "Repeat Header Rows" in the Data panel
- 41. Go to the References tab
  - a. In the Captions panel, click "Insert Caption" [Mac 2011: Insert > Caption]
  - b. Under Options, change the Label to "Table"

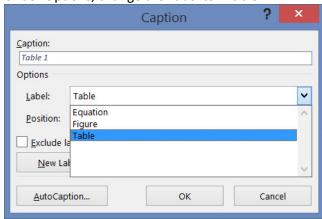

Figure 6 Caption window

- i. Note, you can also check the "Exclude label" box to label the caption with only a number. Once you create the caption, it becomes editable text and you can continue to change as needed.
- c. In the "Caption" field type, ": 4 Principles of Accessibility"

- d. In the **Position** dropdown, select "Below selected item."
- e. Click OK
- 42. Right-click in the table and open "Table Properties"
  - a. In the Alt Text tab, add a brief Description of the table

### Finish & Save

- 43. Go to the File tab
  - a. Click on "Properties" at the right of the Info screen [Mac 2011: File > Properties]
  - b. Click "Advanced Properties" from the drop-down menu
  - c. In the Summary tab, add a title, author, and comment
  - d. Click OK

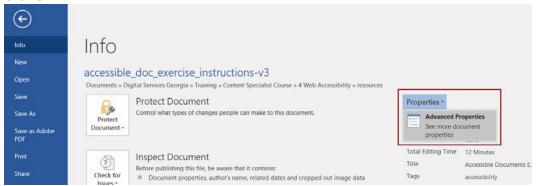

Figure 7 Properties dropdown

- 44. Click the **arrow** at the top-left of the screen to return to editing your document.
- 45. In the **Review** tab, click "**Check Accessibility**" towards the left, and fix any remaining issues [not available in some versions of Word]

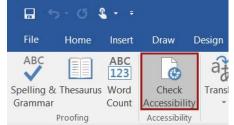

Figure 8 Check Accessibility button in the Review tab of Word

- 46. Add a Table of Contents:
  - a. Click at the beginning of the second line, then hit  $\mathbf{Ctrl+Enter}$  [ $\mathcal{H}+Return\ on\ Mac$ ] to add a page break
  - b. At the top of the document, add a new line after the Heading 1
    - i. Go to the References tab and click "Table of Contents"
  - c. Choose one of the two Automatic Table of Contents styles [Mac 2011: Insert > Index and Tables... > Table of Contents > OK]

#### Save as PDF

- 47. In the File tab, click "Export"
  - a. Click "Create PDF/XPS Document" [Already selected in some versions of Word]
  - b. Click "Create PDF/XPS"
  - c. Replace all spaces in the title with hyphens or underscores
  - d. Click "Options"
  - e. Check the following [not available in some versions]:
    - i. "Create bookmarks using: Headings"
    - ii. "Document properties"
    - iii. "Document structure tags for accessibility"
  - f. Uncheck "Bitmap text when fonts may not be embedded"

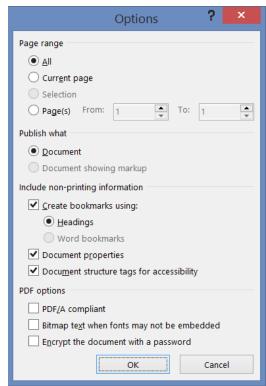

Figure 9 Publish as PDF or XPS Options window with appropriate boxes checked

g. Click "OK" and "Publish" the PDF